## Setting up your Clever Family Portal account

If your child's school district has invited you to Clever Family Portal, you as a parent will go through the following steps:

1. Receive an email invite from your child's school district with a link to set up your account.

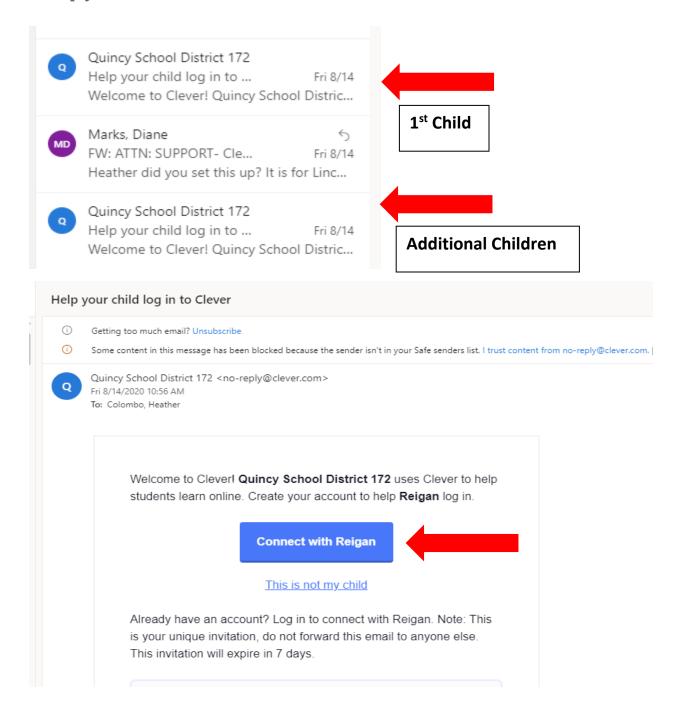

If you have multiple children in the same school district, you will receive multiple invitations—one for each child. You must click the link to each unique invitation to be connected to all of your children using Clever. Click on the link in the email and proceed to the next step. You must log out of the previous child's account prior to setting up the 2<sup>nd</sup> child.

## 2. Confirm your invite.

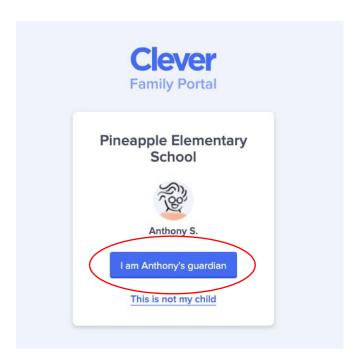

Once you click on the link you will be taken to a Family Portal web page. If you see the correct school and name for your child, awesome! Click the blue button to confirm.

If the name that appears is not the name of your child, it is likely your district has not associated you with the correct student. Please reach out to your school district to resolve.

created by Q1 3 Elbrary Intedia and moderational recombinery Dept

## 3. Choose your login method.

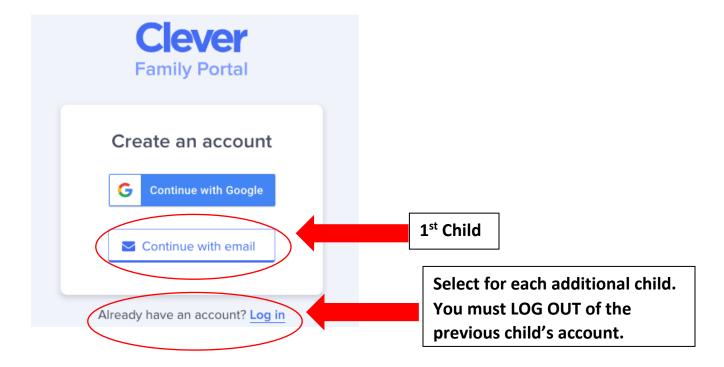

If you'd like to use your Google email account to connect to Clever, choose **Continue with Google.** This email does not need to match the email address that received the district invitation.

If you choose **Continue with email** you can link any valid email address to the Clever account. You will also be asked to set a password, which can be changed later. .

If you have already set up your account and connected with another child, you will be prompted to log in again and connect to another child, without having to set up another email account.

## 4. Welcome to your Clever Family Portal!

After confirming your email, you will be automatically signed in and can help your child log in to their Clever account!

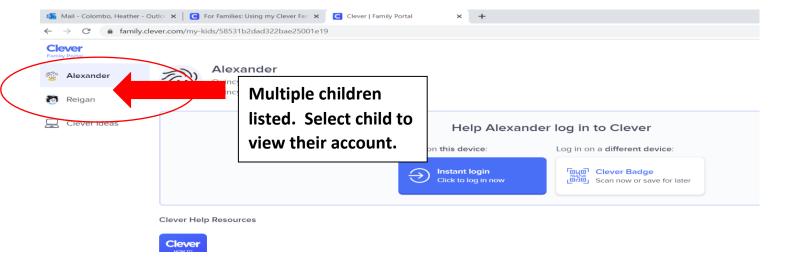

To access parent portal after the initial set up go to the QPS home page at qps.org and select the C icon.

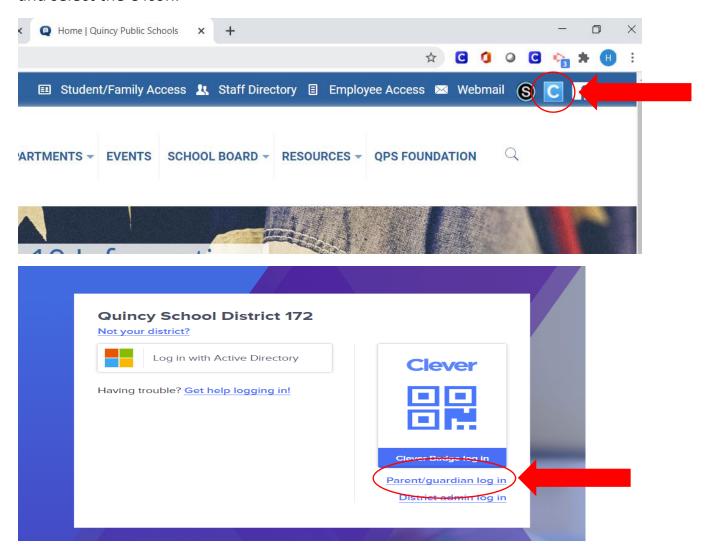

Created by QPS Library Media and Instructional Technology Dept